**Spring 2017 Technology Training Washington, D.C.**

**PARCC English Language Arts – Mathematics**

## **Overview**

### **1.Timeline & Test Structure**

### **2.Before Testing**

- •PearsonAccess<sup>next</sup>
- •Proctor Caching
- •Prepare Test Sessions
- $\bullet$  Technology Readiness for Administrators

### **4. During Testing**

 $\bullet$ • Basic Technical Troubleshooting

### **5. After Testing**

- Stopping Sessions
- PANext Clean‐up

### **6. Resources & Support**

# **Timeline & Structure**

## Spring 2017 Testing Window

### **Paper: 4/10/17 – 5/12/17 Online: 4/10/17 – 6/5/17**

# Spring 2017 Tentative Critical Dates

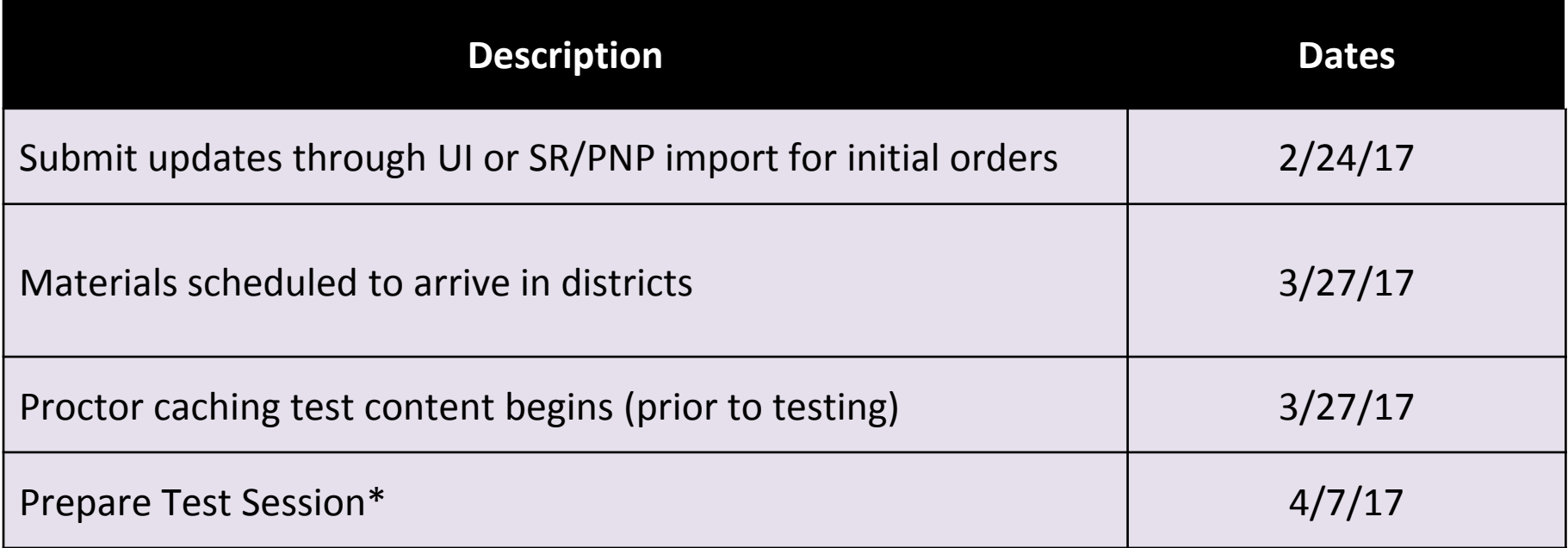

\* Test sessions may be prepared one business day before testing window opens

# PearsonAccess<sup>next</sup>

## Navigating PearsonAccessnext

#### •https://dc.pearsonaccessnext.com/

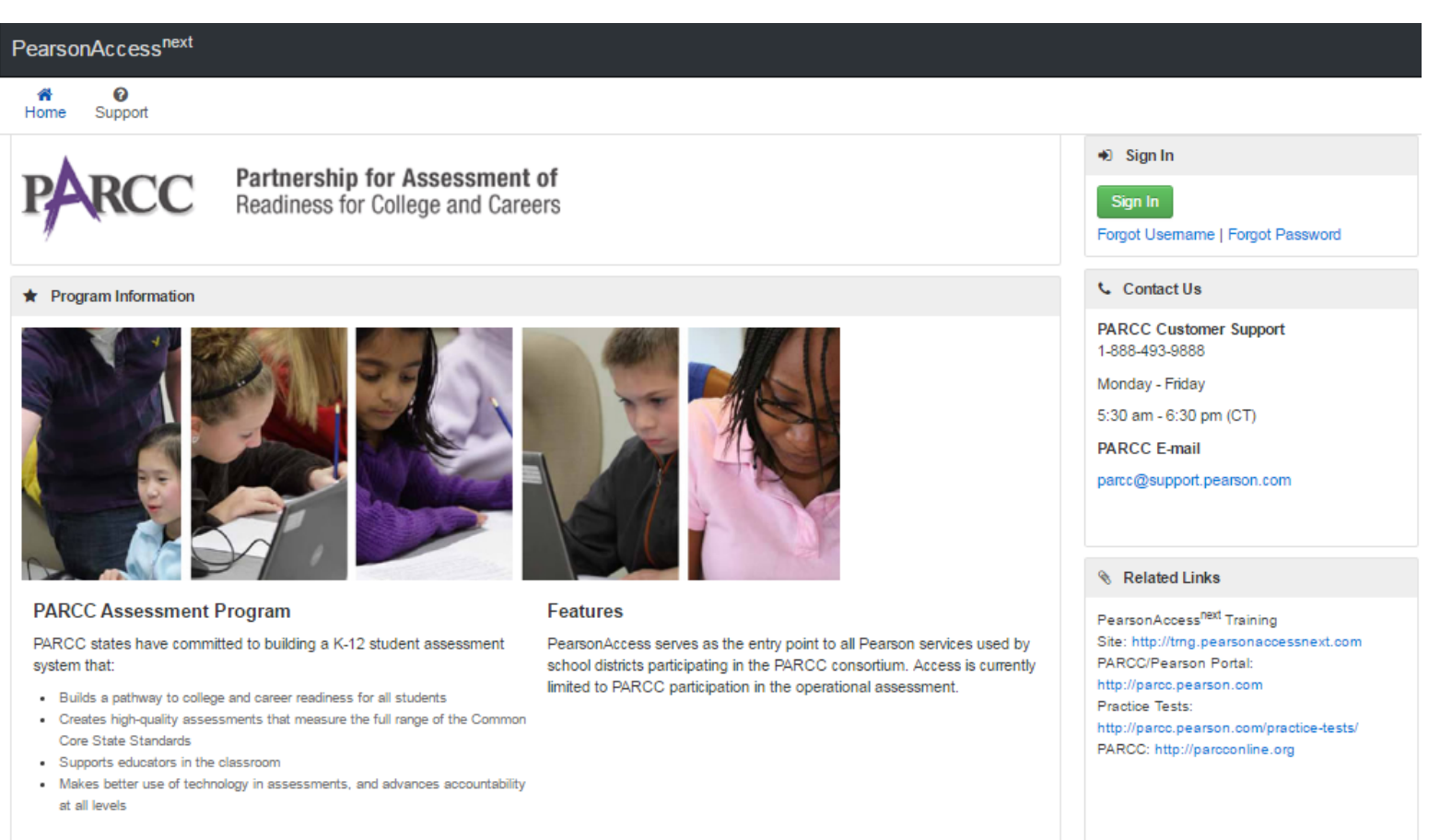

# What's New in PearsonAccess<sup>next</sup>

- Student Enrollment Limited to One Organization at <sup>a</sup> Time. A student can only be enrolled into one organization during <sup>a</sup> test administration.
- School Test Coordinators must first Prepare Test Sessions to assign the forms before <sup>a</sup> Test Administrator can Start the Session.
- •Option to Print Selected or Print All for the session.
- • Work Requests – Request Enrollment Transfer ‐ LEA/DTC's can request the transfer of students registered in an organization outside of their own district. This request is submitted to the district that has the student registered and they need to approve/reject the request to transfer the student.

# What's New in PearsonAccess<sup>next</sup>

- When creating an Additional Order, it is now required for the user to provide their email address and phone number.
- When Importing or Exporting <sup>a</sup> file, the default file extension is now "CSV" instead of "Fixed." This can be changed by selecting the other option in the dropdown.
- The "Update Cache" button no longer appears on the Students In Sessions screen. When test content is cached, either by session or by test, all test forms for that grade and subject are downloaded to the Proctor Caching machine.
- While logged into PearsonAccessnext with the organization set to a school, "Show All" automatically displays all results on <sup>a</sup> page.

# What's New in PearsonAccess<sup>next</sup>

- When exporting <sup>a</sup> Student Registration file, the file details now indicates which parameters were chosen during the export: assign, testing, and included Void Test Score Code.
- A PDF Session Roster is available within the Session Details screen. This is now available under Resources on the Students In Session screen.

# **Before Testing**

# Submit Work Requests

- Students that move between districts during the Spring 2017 test administration can be managed through new functionality called "Work Requests".
- Only LEA/DTC roles can create <sup>a</sup> transfer "Work Request". If <sup>a</sup> district is unable to add <sup>a</sup> student to their school by creating them in the User Interface or via SR/PNP import, the LEA/DTC can use this new task to Request Enrollment Transfer.

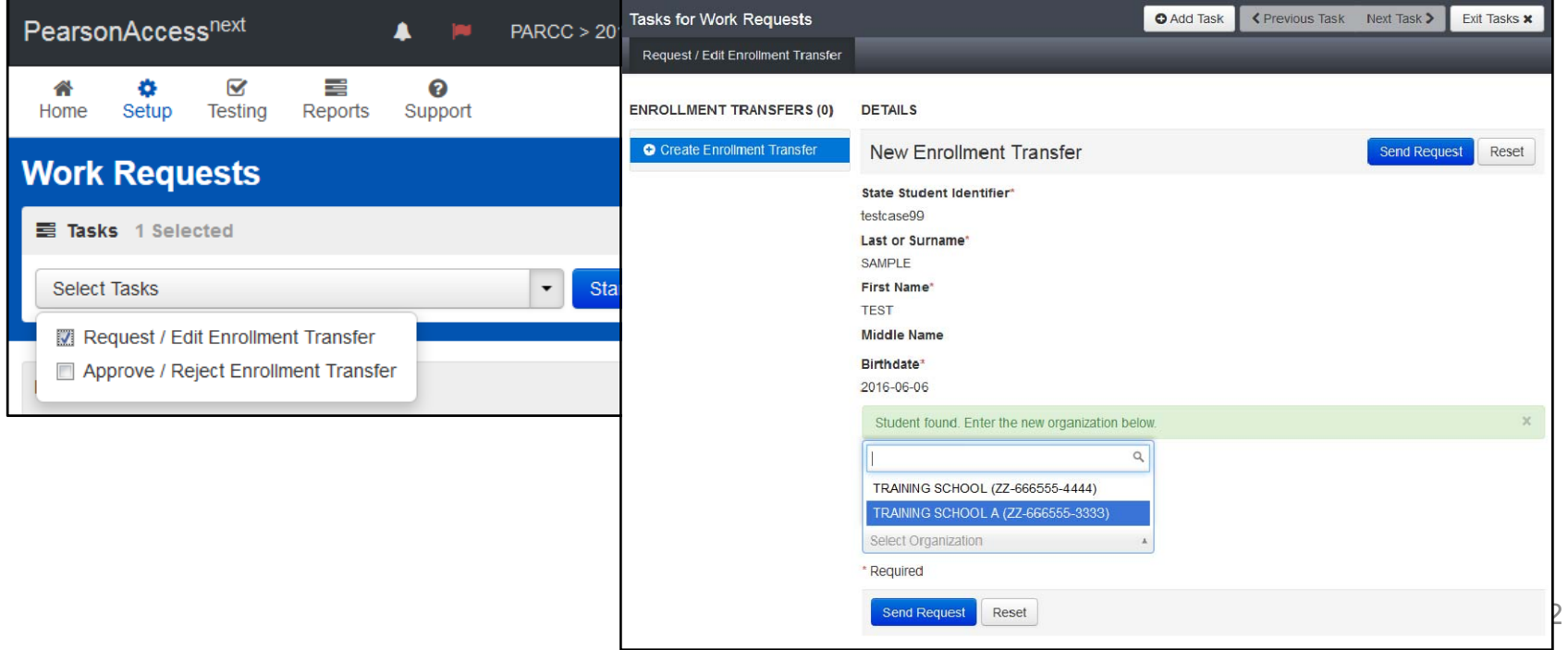

# Approve Work Requests

- Students that move between districts during the Spring 2017 test administration can be managed through new functionality called "Work Requests".
- If another LEA/District has submitted <sup>a</sup> Request for Enrollment Transfer, the student's enrolled organization will receive <sup>a</sup> notification that they will need to approve or reject.

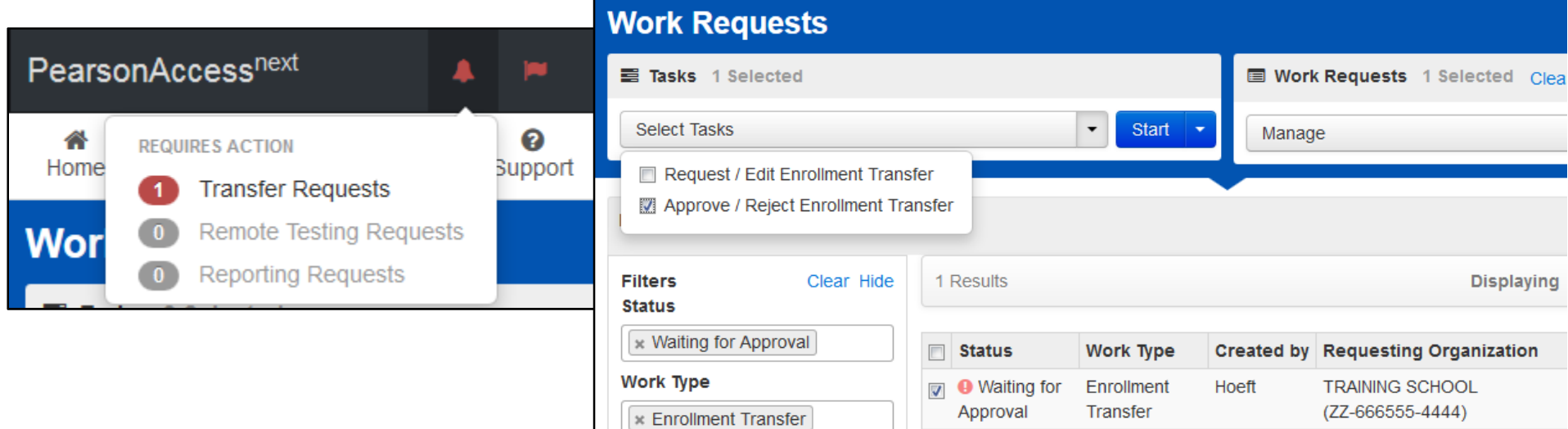

Additional Information on Work Requests can be found at: http://avocet.pearson.com/PARCC/Home#10525

# **Technology Readiness for Administrators**

# Technology Guidelines

• PARCC Documentation:

http://parcc.pearson.com/technology‐setup/

## TestNav Browser requirements

#### **Browser-based TestNav**

If your program requires you to use browser-based TestNav, download Firefox ESR 45. Then, see instructions for each OS.

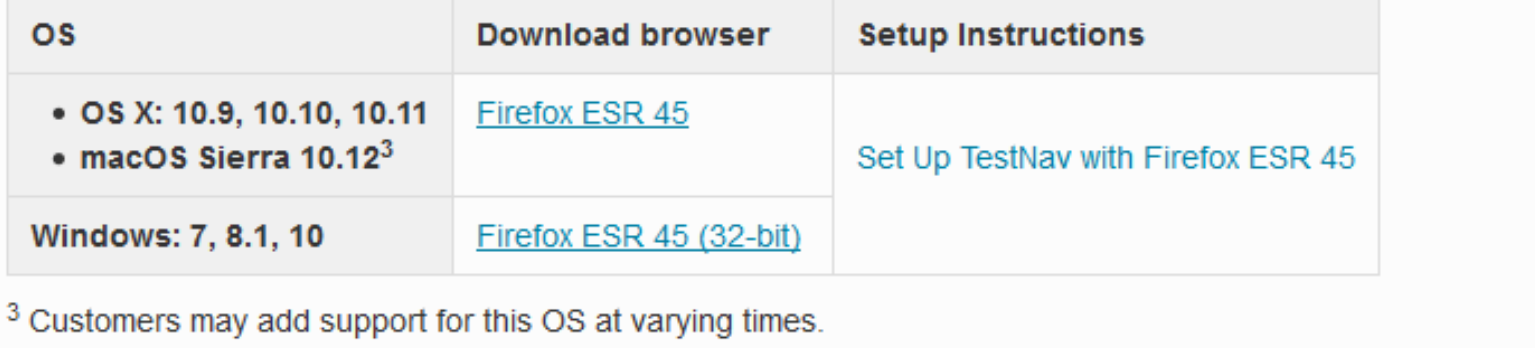

# TestNav Installable App

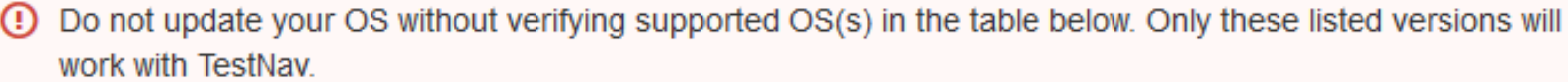

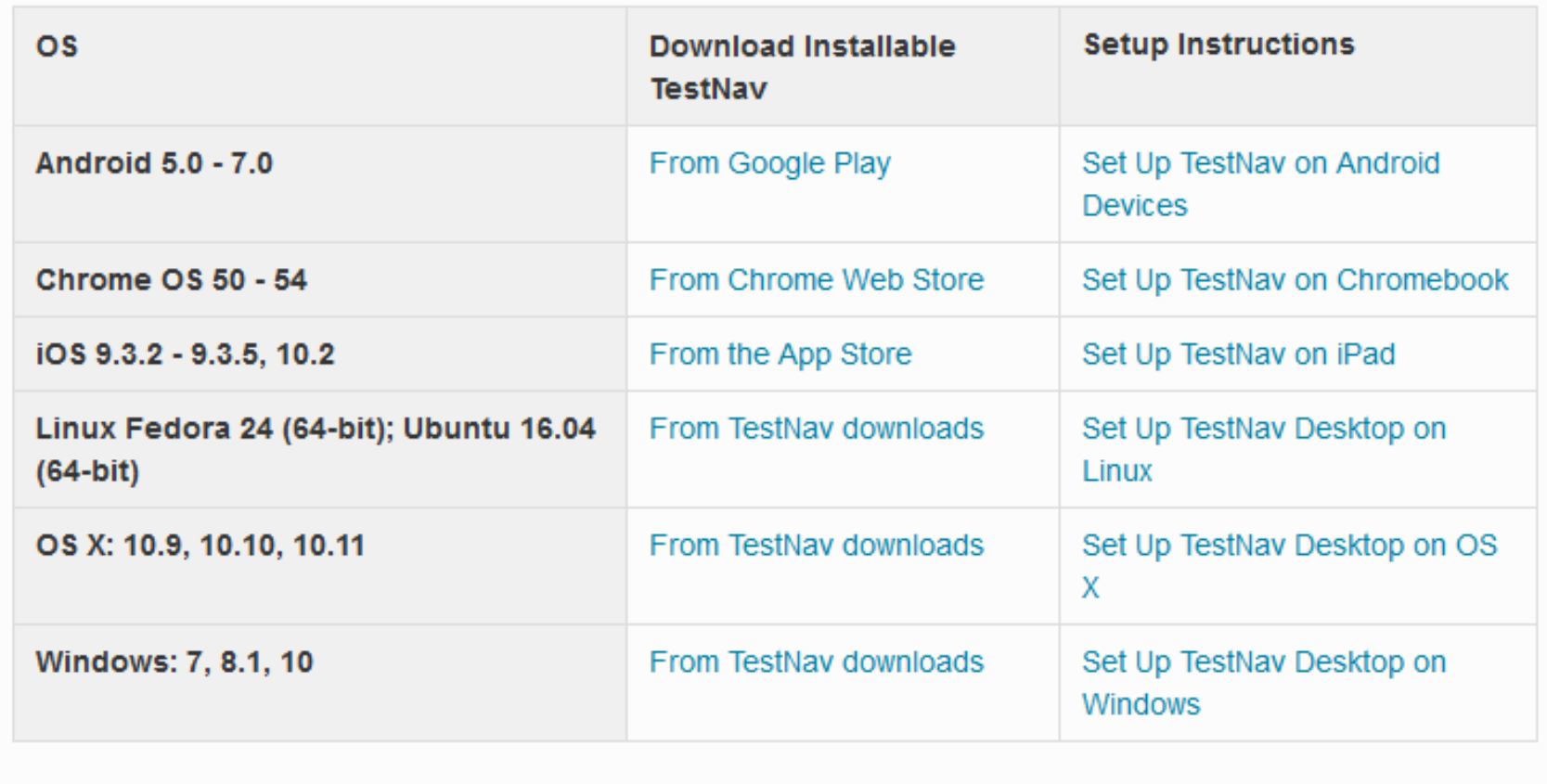

# Update on iOS 10.2 and MAC OS 10.12

#### Support for iOS 10.2:

- • iOS 10.2 was released on December 12, 2016 and is now supported for PARCC testing in Spring 2017.
- $\bullet$  The new iOS 10.2 release from Apple resolves the test security issue that was first communicated in the September PARCC Technology Bulletin.

Supported version of iOS for Spring 2017:

- •iOS 9.3.2 and new version of iOS 9
- •• iOS 10.2 and newer version of iOS 10

#### Support for MAC OS 10.12 Sierra:

- •TestNav Desktop App will not be supported for Spring 2017
- •● Browser-based testing using Firefox 45 ESR is supported.

Supported version of MacOS for Spring 2017:

•MacOS 10.9, 10.10, and 10.11

# Upgrading TestNav

The currently available version of the TestNav Apps will be used for Spring 2017 testing. No new applications version will be released until after Spring testing is completed. The TestNav Apps can be downloaded at http://download.testnav.com or through the appropriate online application stores.

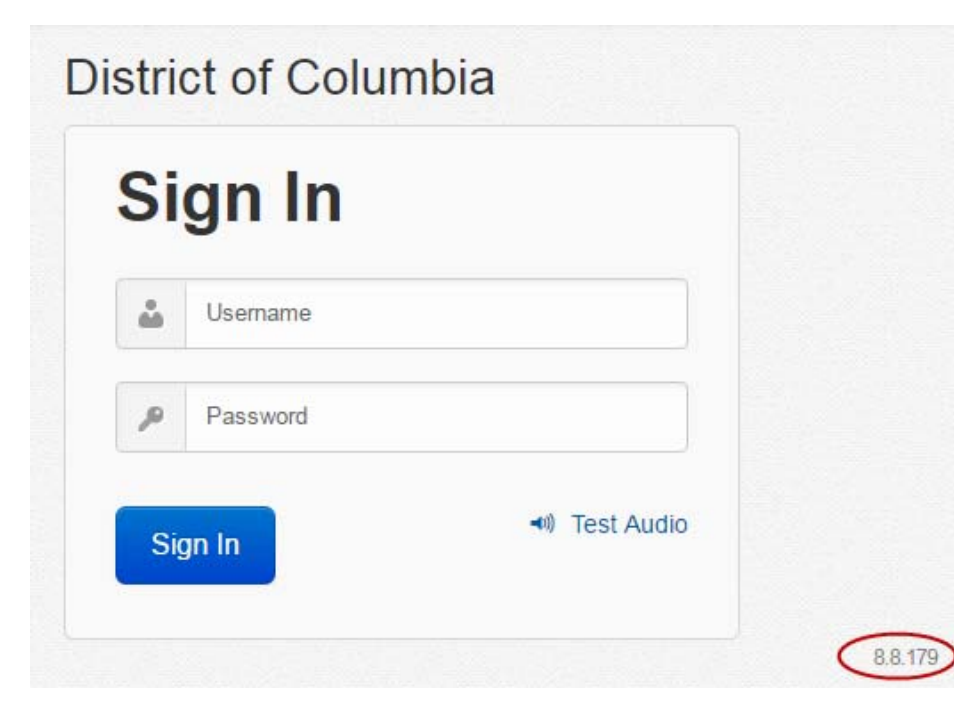

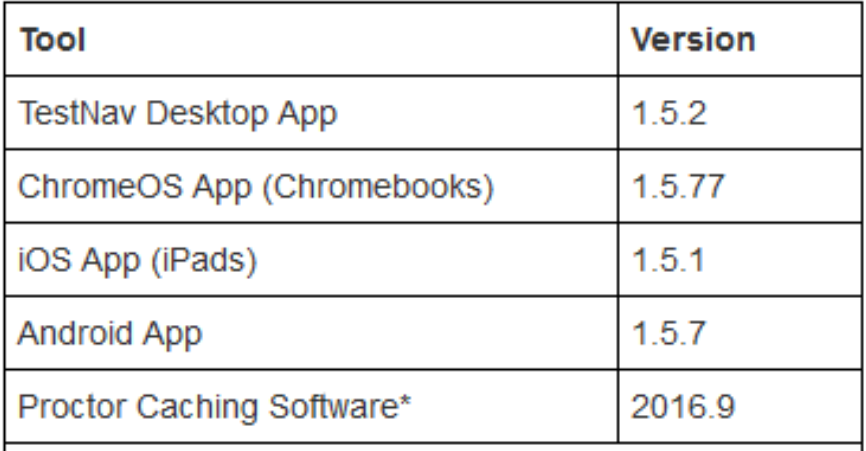

\*Note: The new version of ProctorCache is required for the 2016-2017 test administrations. Previous versions cannot be used to download and deliver test content.

# Proctor Caching for TestNav

Proctor Caching is Pearson-supplied software that is used in conjunction with TestNav to reduce bandwidth requirements and accelerate the delivery of test content.

Proctor Caching: allows you to pre-cache test content to your local network before a test,

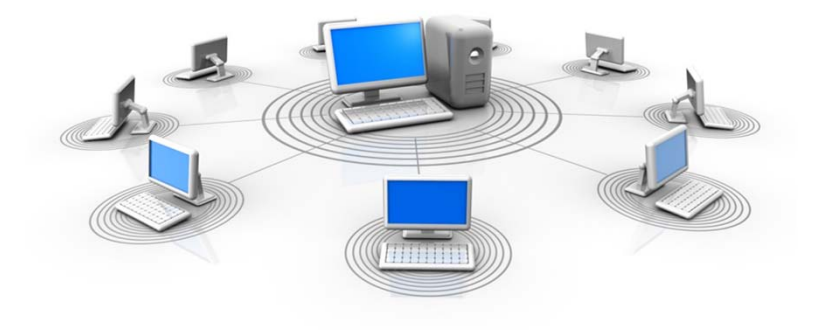

- $\bullet$  reduces the burden on your Internet service provider (ISP) by eliminating redundancy in requests for test content, and
- $\bullet$ stores an encrypted local copy of all pre-cached tests.

# Proctor Caching requirements

- •Proctor Caching runs on Windows and Mac OS X.
- • Proctor Caching can be downloaded from: http://download.testnav.com
- $\bullet$  ProctorCache System Requirements are located at: https://support.assessment.pearson.com/x/PQACAQ
- • TCP Ports include: 80 (Internet), 4480, and 4481 (Local Network).
- •Proctor Caching requires a fixed internal IP address.
- • For setting up an upstream proxy, refer to the Windows or Mac "Tips on Proctor Caching" section in the *TestNav 8 Proctor Caching User Guide.*
- Use the *Asses Testing Capacity* in PearsonAccessnext for determining your network capacity during computer-based testing.

## TestNav Apps

#### TestNav. Check TestNav System Requirements before you download installable TestNav and ProctorCache. **Installable TestNav** After you download installable TestNav, see Kiosk Mode Test Set Up to complete setup and prepare for testing. **Laptops and Desktops Tablets Chromebooks TestNav for iPad TestNav for Chromebook TestNav Desktop** o OS X Download on the available in the<br>chrome web store o Windows App Store G o <u>.msi installer</u> o exe installer **TestNav for Android devices** · Linux Fedora o Linux Ubuntu **GET IT ON** Google play

#### **Browser-based TestNav**

To use a browser for tests that require kiosk mode, you can download the Firefox version below for the appropriate operating system:

**Firefox ESR 45** 

- o <u>OS X (or macOS)</u><br>o <u>Windows (FF 32-bit)</u>
- 

#### **ProctorCache Installers**

After you download ProctorCache, see Set Up and Use ProctorCache for detailed instructions.

∘ <u>OS X</u><br>∘ <u>Windows</u>

# Create TestNav Configurations

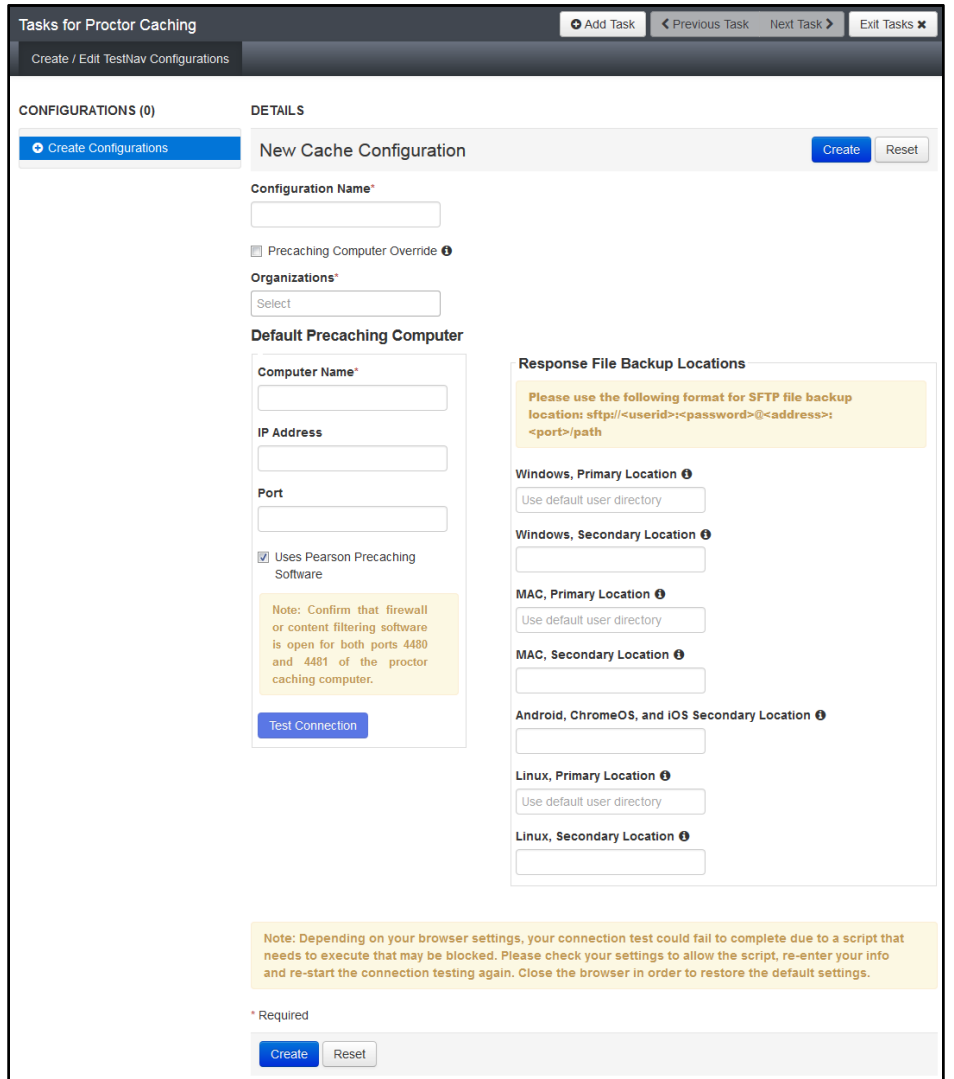

# Edit TestNav Configurations

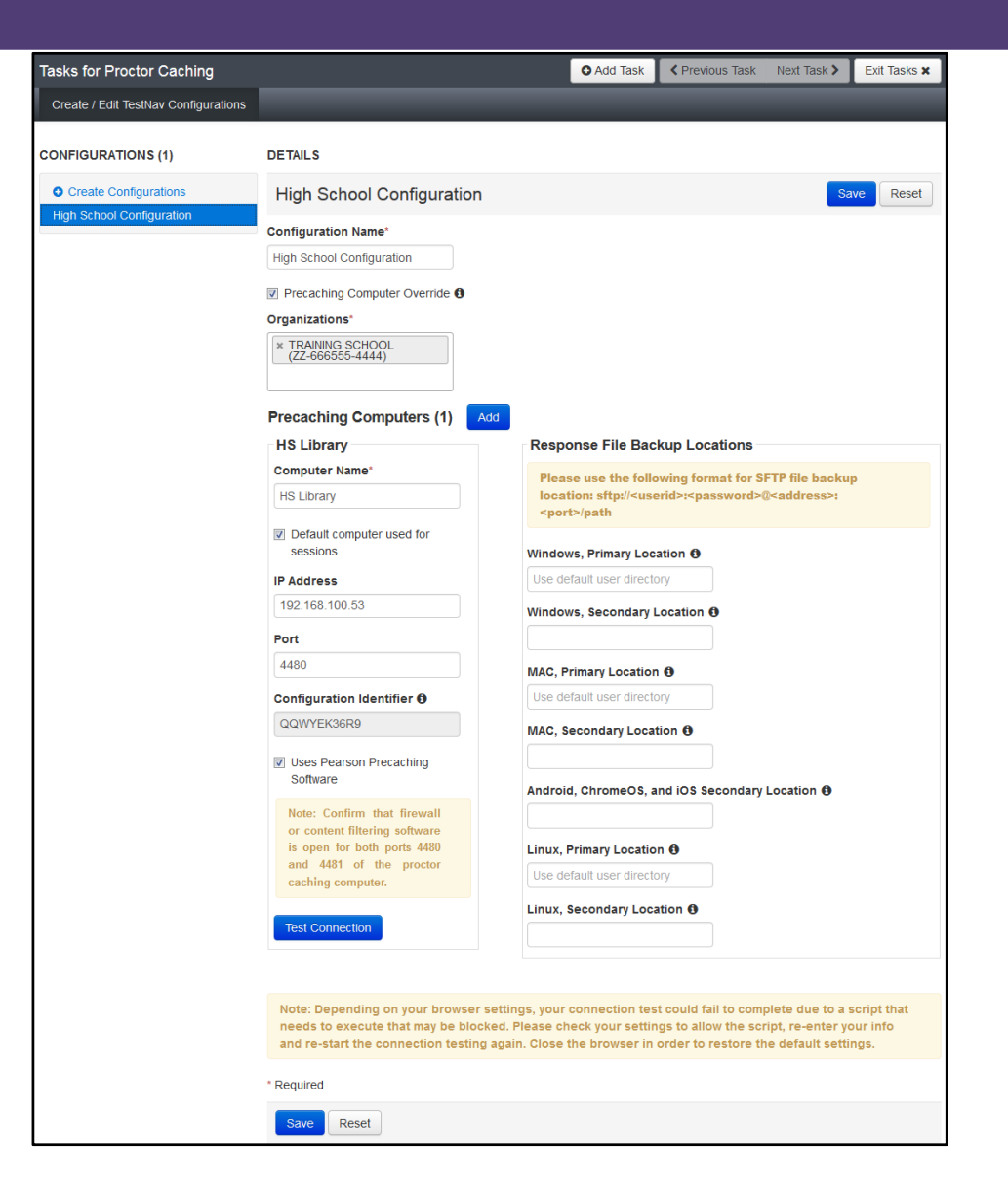

# Precaching Sessions

- Choose *Sessions* under the *Testing* tab
- •Check the box next to the session(s) to precache
- Select "*Precaching Test Content*" from the Tasks menu and click Start

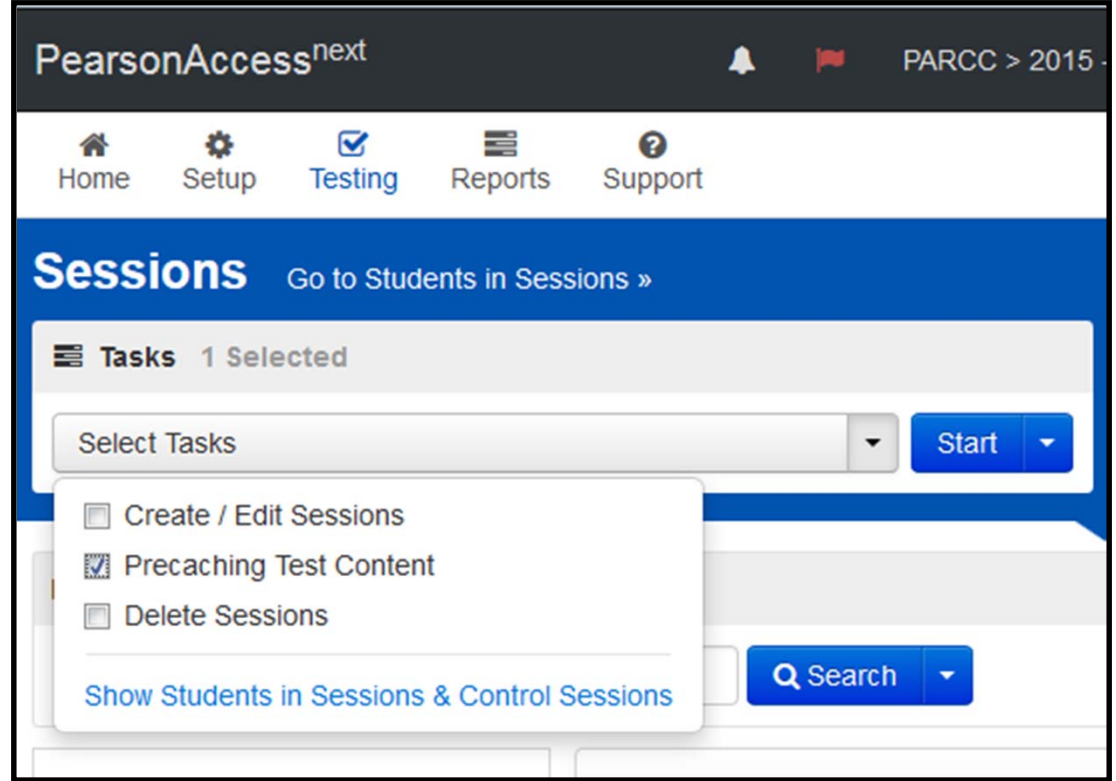

# Precaching by Setup

 $\bullet$ Choose *"Precaching Test Content"* under the *Setup* tab

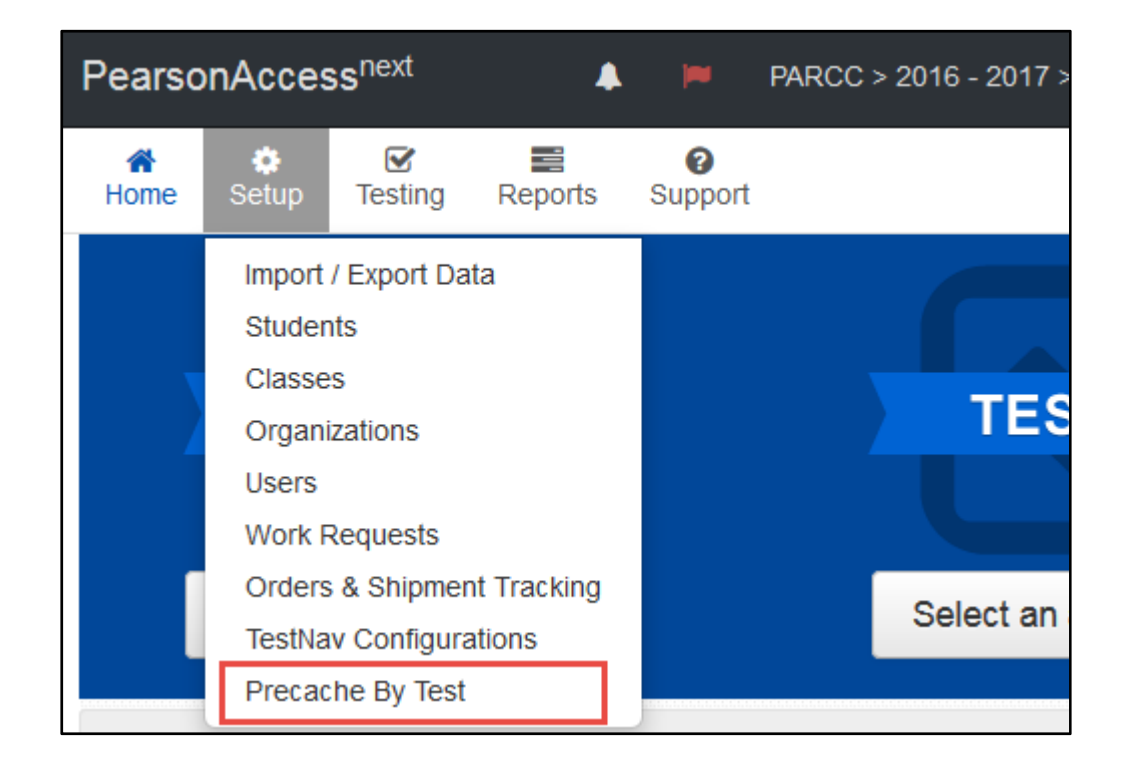

# Precaching Content

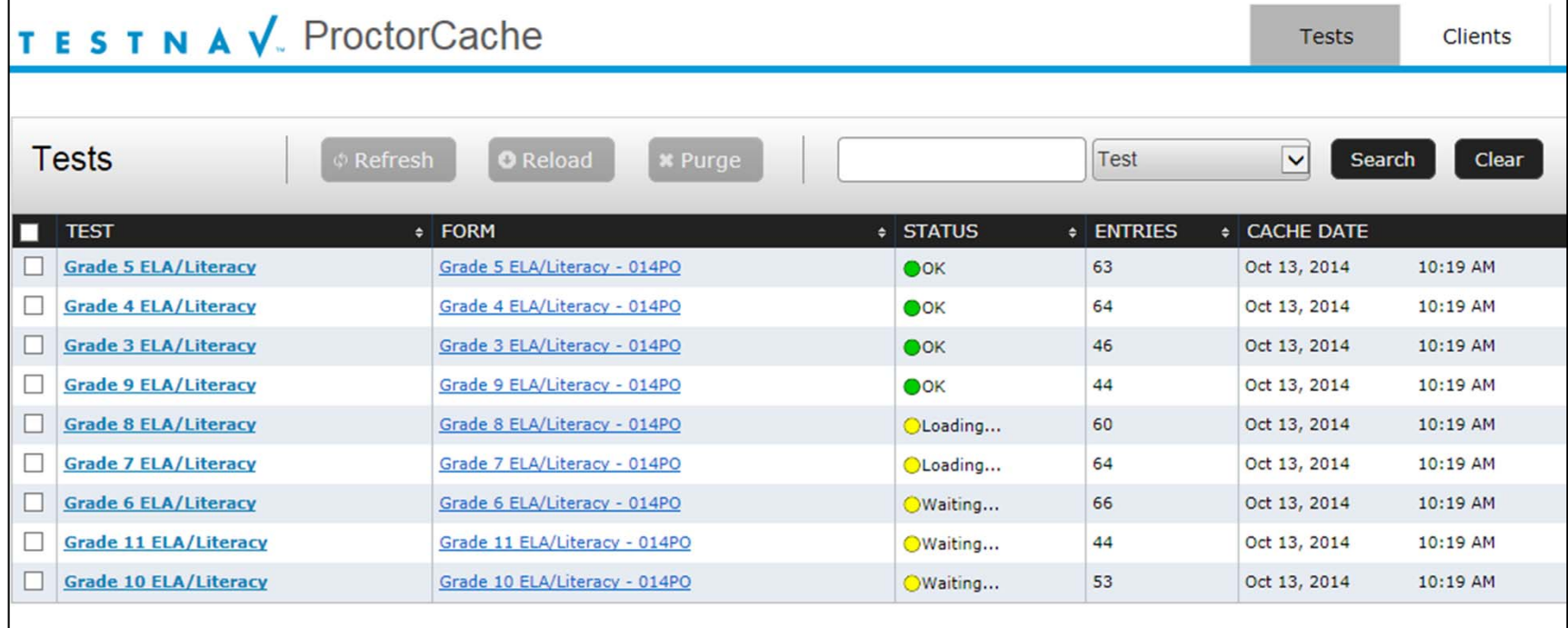

# Proctor Caching Diagnostics

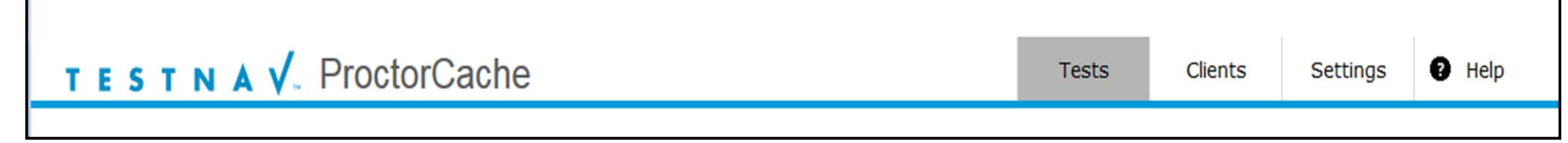

- •Select the Tests tab for information about test content and caching status.
- •Select the Clients tab to monitor client connectivity.
- •Click the Settings tab to reset the Proctor Caching password

# Proctor Caching Resources

ProctorCache System Requirements:

https://support.assessment.pearson.com/x/PQACAQ

- $\bullet$  This site will outline the minimum System Requirements for the latest release of Proctor Cache version 2016.9.
- $\bullet$  Reminder: This version was released in August 2016 and must be used for Spring 2017.

Setup and User ProctorCache:

https://support.assessment.pearson.com/x/HAACAQ

• When preparing to install ProctorCache, consider several factors, depending on your organization and technology.

Precaching Testing Content Training Module is available at http://parcc.pearson.com/training-modules/

## Site Readiness Checks

#### Recommended: Run the Assess Testing Capacity task

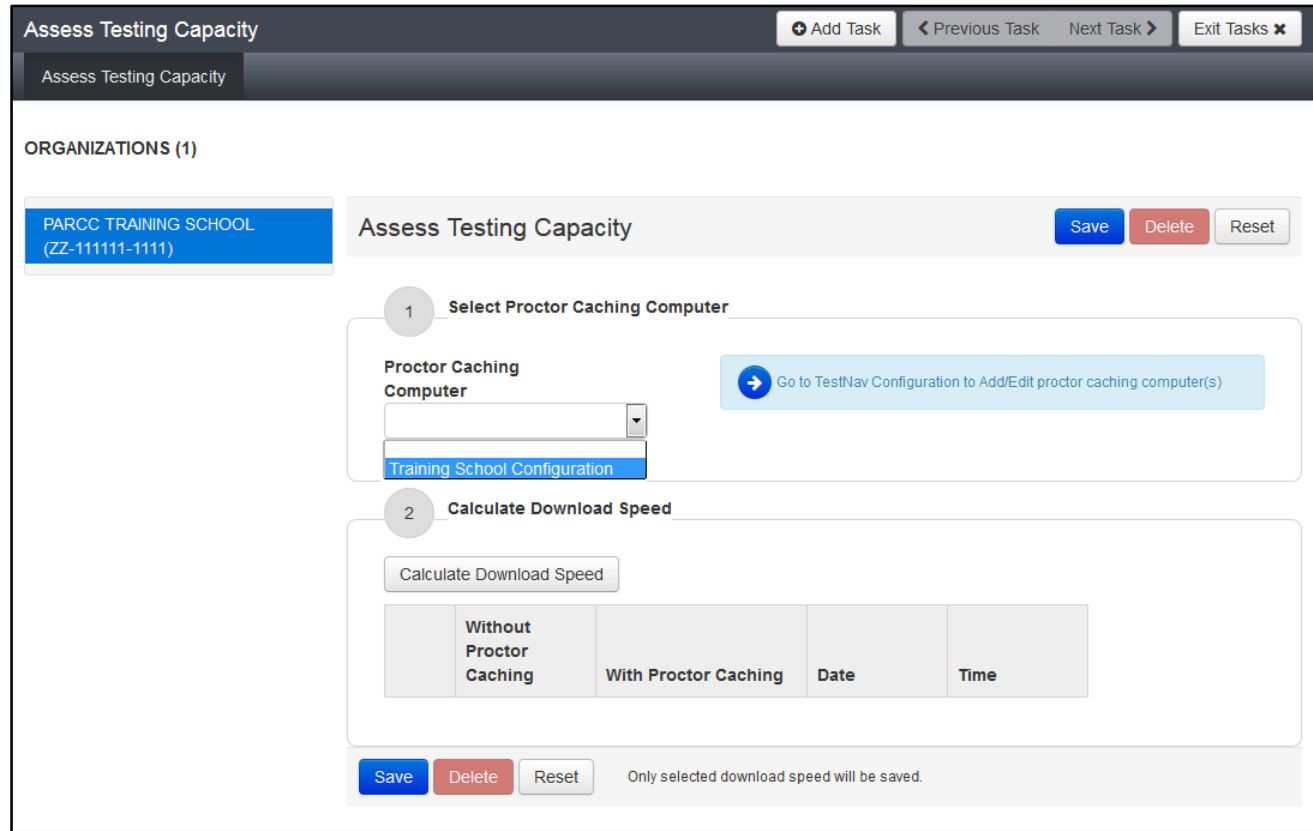

Select your proctor caching computer from drop-down under #1 – if you do not already have a proctor caching computer setup, click the link to Go to TestNav Configuration to Add/Edit proctor caching computer(s).

# Site Readiness Checks

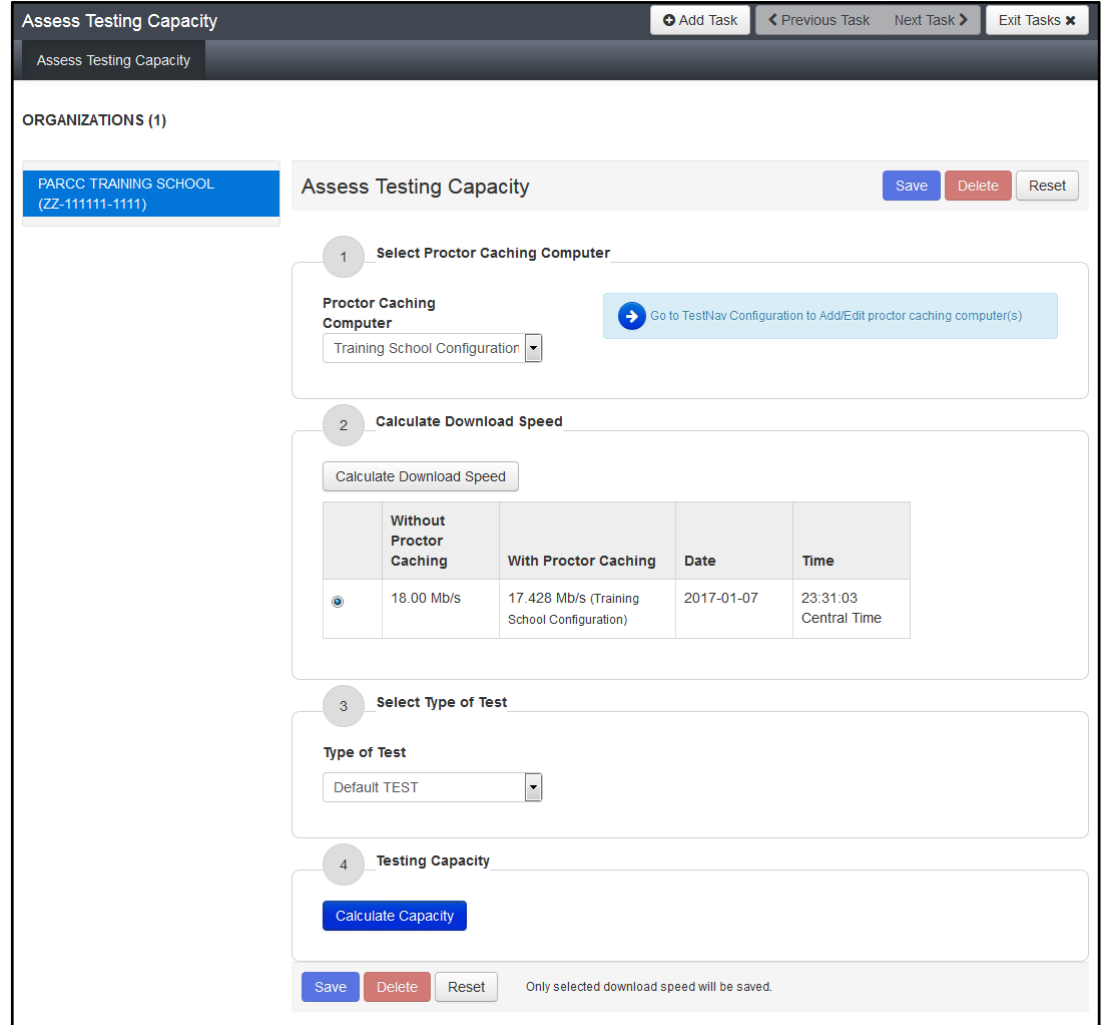

After speed has been calculated, select the Type of Test and click Calculate Capacity.

## Site Readiness Checks

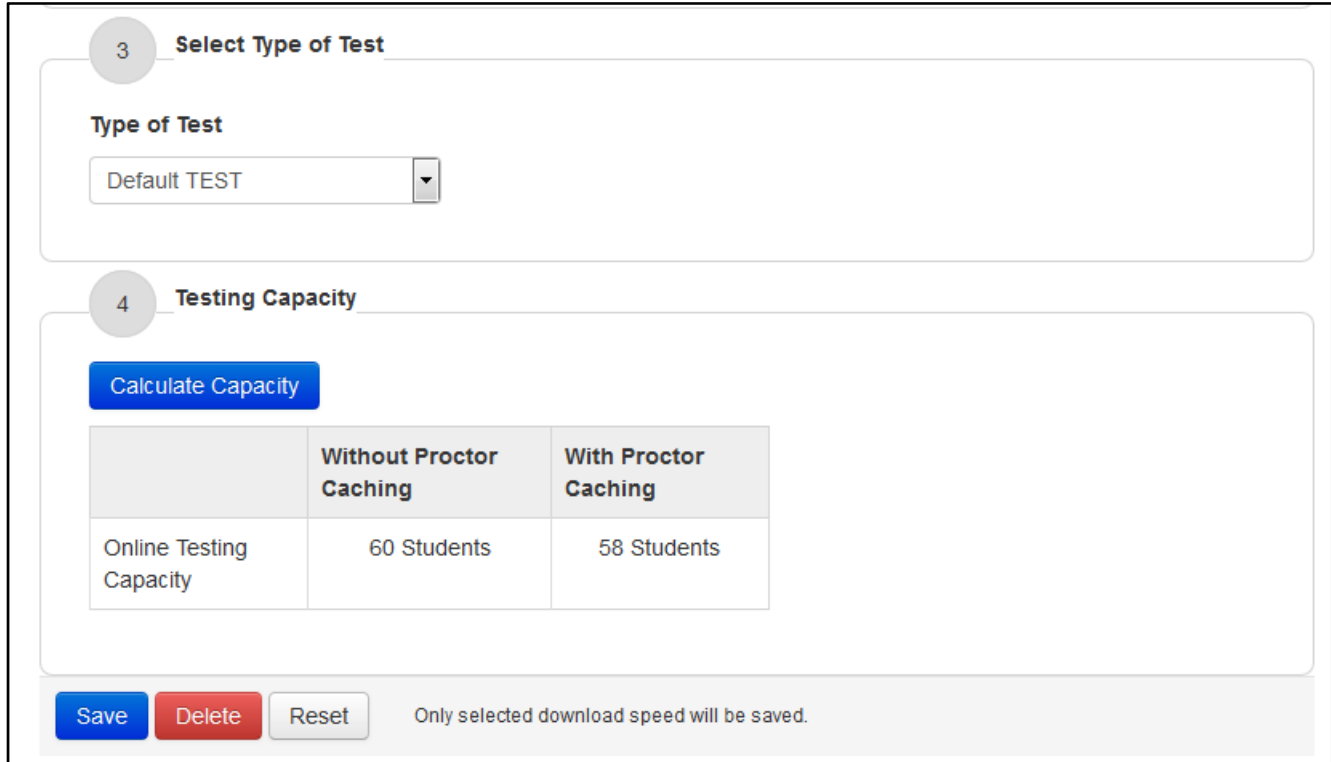

If the planned capacity is insufficient, consider one or more of the following:

- •Changing the testing schedule
- $\bullet$ Adding additional rooms
- $\bullet$ Adding additional devices
- 32 $\bullet$  Note: Pearson recommends proctor caching for all online tests, for timely delivery of the test content.

# Infrastructure Trial

#### What is an Infrastructure Trial?

This is a dress rehearsal to confirm that:

- TestNav is configured correctly
- Devices can successfully run TestNav
- Network can bear the full load
- Participating staff know what to do for PARCC computer‐based assessment
- Students are familiar with the computer‐based tools and format

When should you perform an Infrastructure Trial?

- The PARCC Training Center is currently setup for Spring 2017 Infrastructure Trials.
- It is recommended that you run the Infrastructure Trial at least 2 weeks before testing begins to allow time for troubleshooting and planning.
- It is strongly recommended that you run an Infrastructure Trial before every test administration.

# **During Testing (Administering Tests)**

## Form Assignment Markers in PAnext

Marker appears next to SSID on Students in Session screen if accommodation/AF was identified on the Manage Student Test Screen or through an SR/PNP import

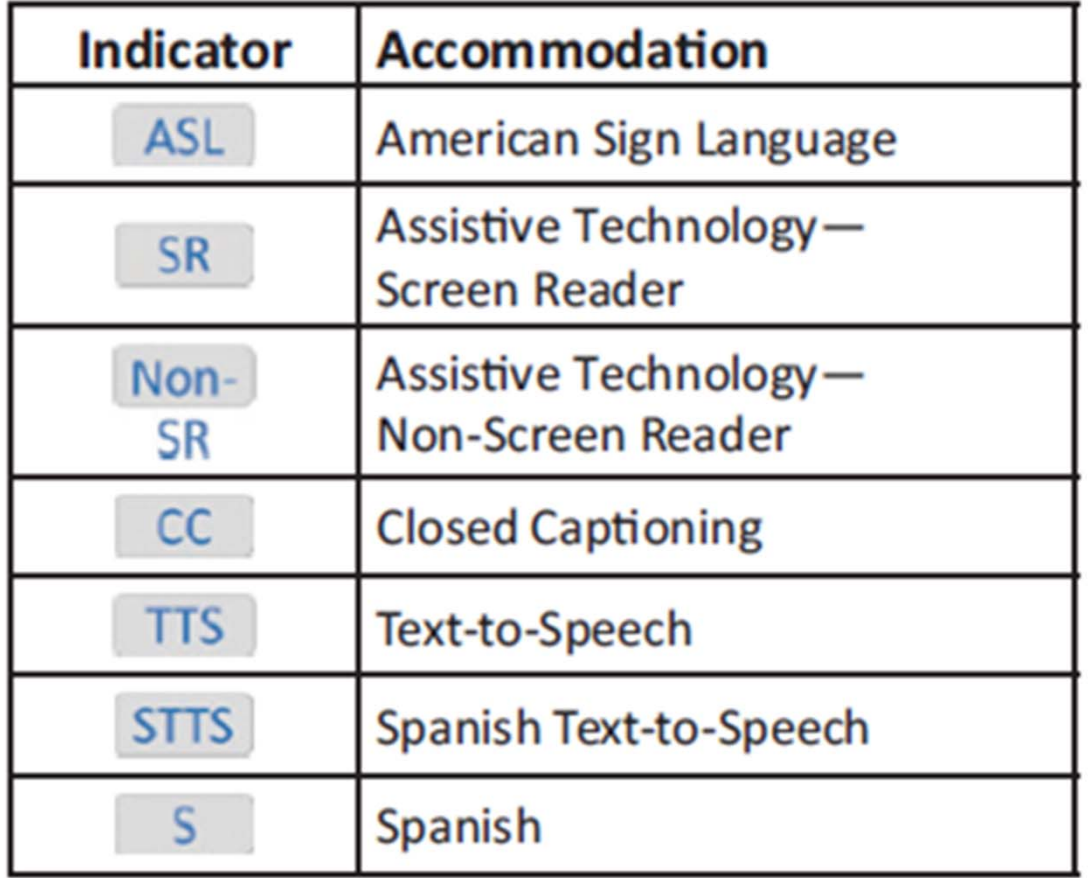

These forms are independent forms and cannot be combined.

ASL, SR, and Non‐SR are only available for ELA/math

# Accommodation Reminders

New for the 2016‐2017 PARCC Assessment are Accommodation Reminders!

The accommodation reminder will appear for the following accommodations:

Text‐to‐Speech – for ELA tests only Calculation Device and Mathematics Tools ELA Constructed Responses – Human scribe value only Human Reader/Signer – for ELA tests only ASL Video for ELA tests only

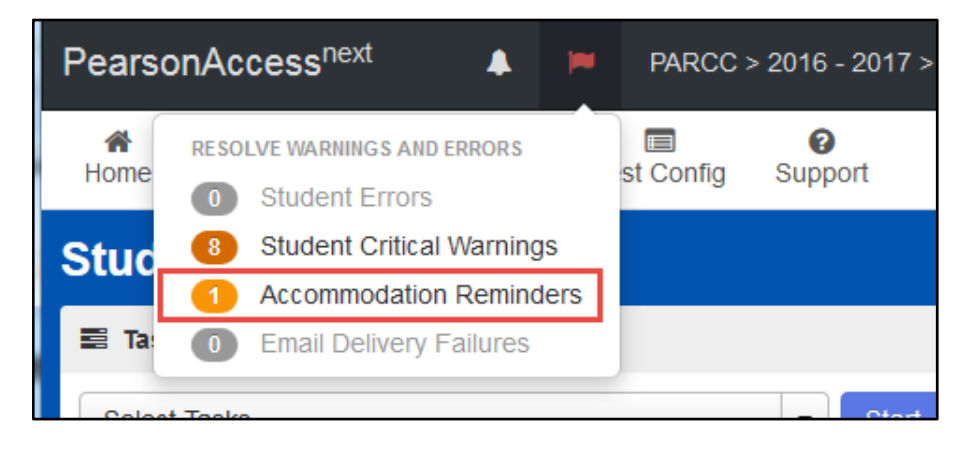

# TestNav

- ELA and Math
	- Browser
	- –— App:

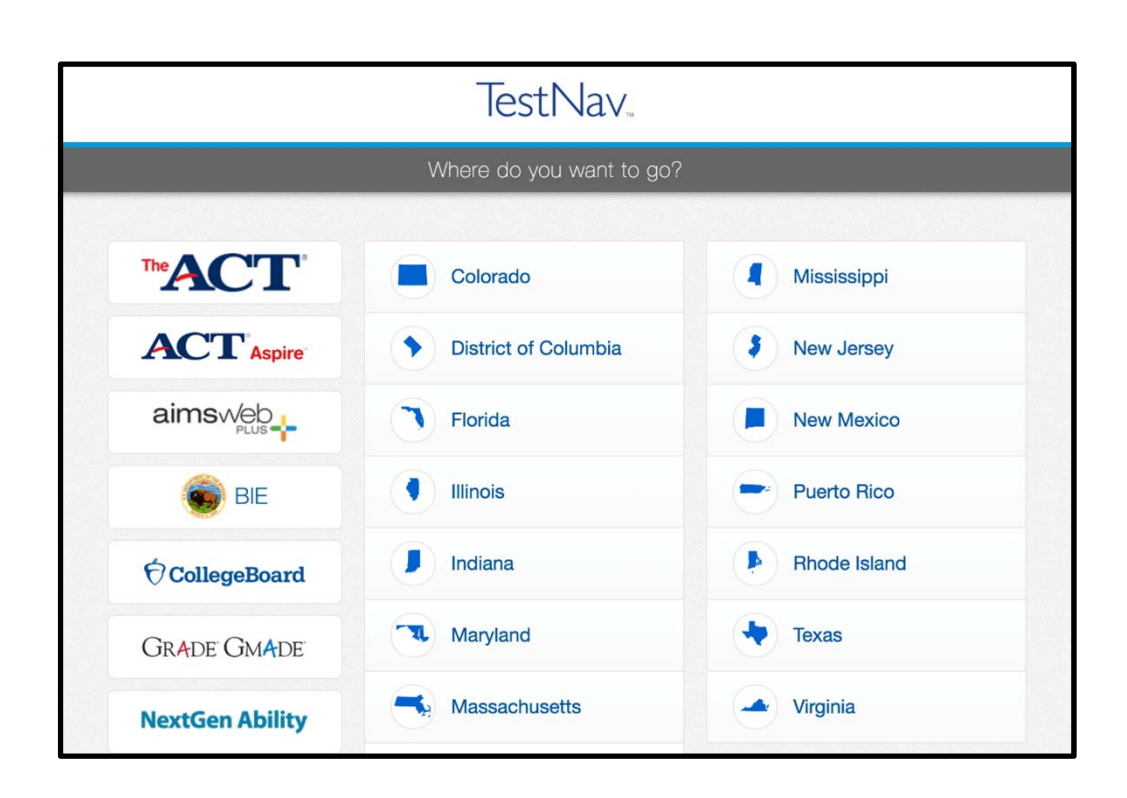

Note: The Sign In page should say "District of Columbia" above the Username and Password fields. If it doesn't, click the User Icon and select "Choose <sup>a</sup> different customer".

# Running App Check

•Whether using TestNav Desktop or TestNav Apps on mobile devices, Technology Coordinators should run App Check before students arrive on testing day.

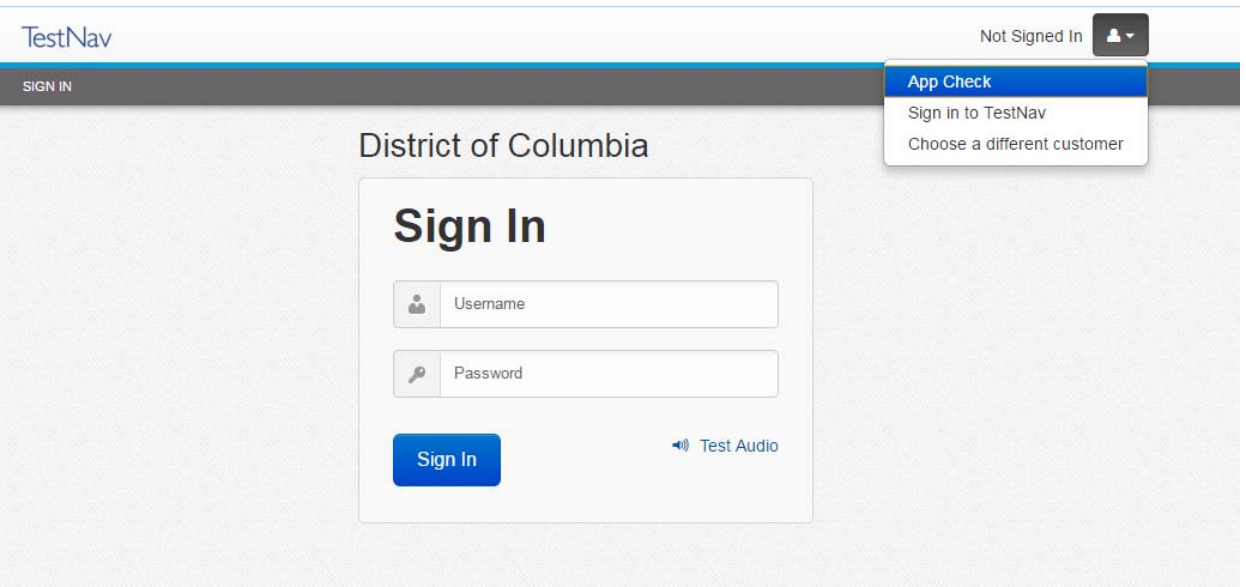

# TestNav 8.7: What's New

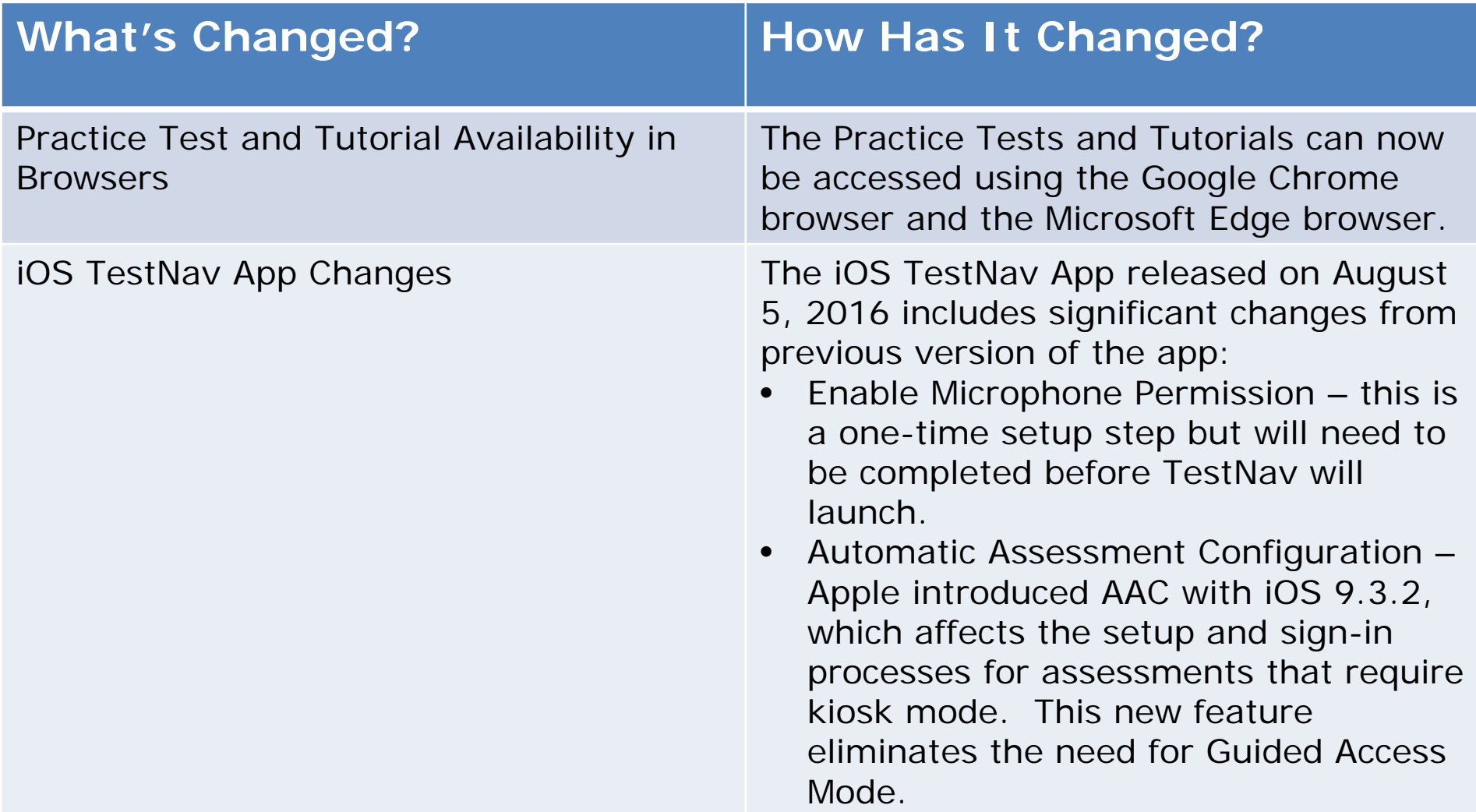

# TestNav 8.8: What's New

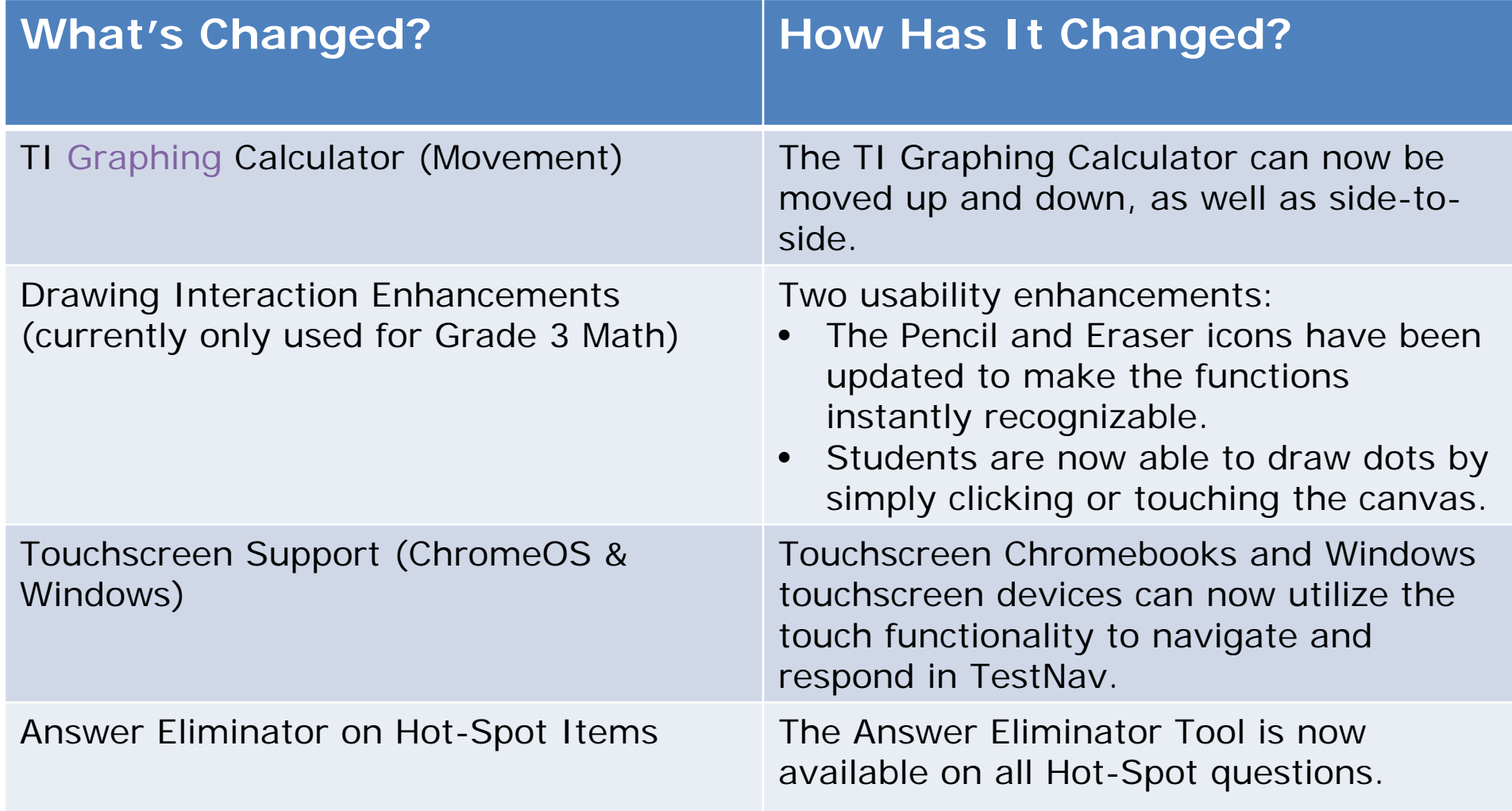

# TestNav 8.8: What's New

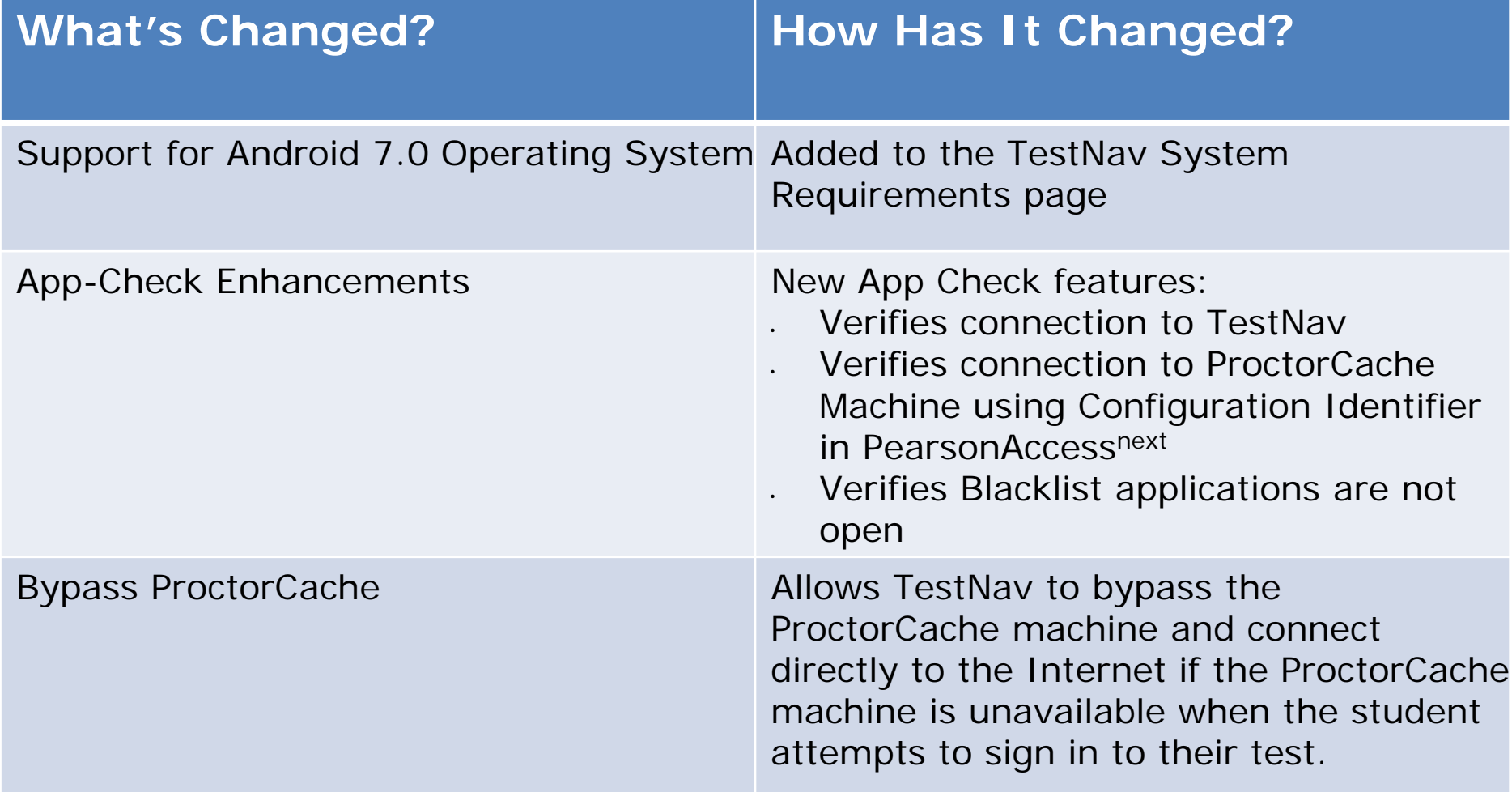

# Technology Tip

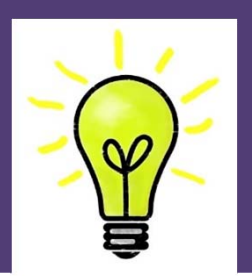

- Document the specific device on which each student is testing, for each unit of the test. This will aid in response recovery if it becomes necessary.
- If <sup>a</sup> student receives an error. Do not move them to a new device immediately. Have them sign back in to the same device, and then click the User icon in the top right to "Sign out". This will send all responses to the testing server.
- Always have the student "Sign out" if they won't be submitting their test. Never just power‐off.

# **Basic Technical Troubleshooting**

# Common Error Codes

- • 1001: "Your test has been saved. Please notify your test administrator."
	- Early Warning System initial message, does not indicate the issue, another error code will follow
- $\bullet$  1009: "Unable to download test content"
	- Network connection issue between the testing device and Pearson servers.
- $\bullet$  5032: "TestNav has detected <sup>a</sup> blacklist application running…"
	- Close the specified application in the error message and have the student sign in again.
- $\bullet$  3005: "TestNav has detected that another application attempted to become the active window"
	- This could be caused by pop‐ups in the background, power saving features, or key combinations like ctrl+alt+del
- $\bullet$  8026: "Unable to connect to the proctor caching computer. Please contact your administrator."
	- Network connection issue between the testing device and the local Proctor Caching device

# Common Error Codes: Next Steps

- • $\bullet$  Resume the student test in PANext
- $\bullet$ • Have the student log in again on the same testing device
	- $-$  Do not move the student to another testing device unless the student safely exits the test using the log out feature
	- Use the "(OPTIONAL) Local Testing Device ID:\_\_\_\_\_" field
- $\bullet$  $\bullet$  If the same error occurs repeatedly, or if the same error is affecting multiple students, contact the Technology Coordinator

# Student Logs into Another Student's Test

Student A logs into Student B's test

- 1. Immediately exit the test
- 2. School immediately contacts DTC
- 3. Test Coordinator immediately contacts OSSE
	- OSSE may be able to move the test
	- OSSE may have to void the unit

# Student Response Files (SRF)

- Before moving <sup>a</sup> student to another device during a unit:
	- –Do not move unless absolutely necessary
	- –– Have student sign out
	- – $-$  If not able to sign out, manually move file from old to new computer
- Occasionally SRFs need to be sent to Pearson. Additional documentation can be found here:
	- – https://support.assessment.pearson.com/display/TN/ Find+SRF+and+Log+Files

# **Resources & Support**

# Resource ‐ PAnext Training Modules

The following spring modules are suggested for use by districts:

- •• Welcome to PearsonAccess<sup>next</sup>
- •**•** Test Session Management
- •User Accounts
- •Monitor Student Test Status
- $\bullet$ **• Not Tested and Void Test Score Codes**
- $\bullet$ Rejected Student Tests (PBT only)
- •Student Registration/Personal Needs Profile
- $\bullet$ Students

### Resources

#### http://avocet.pearson.com/PARCC/Home

- •An online, topic‐based index for assessment manuals and materials
- •• Search capabilities
- •Frequently updated and updated on demand
- •View pages, print results, and download full PDFs

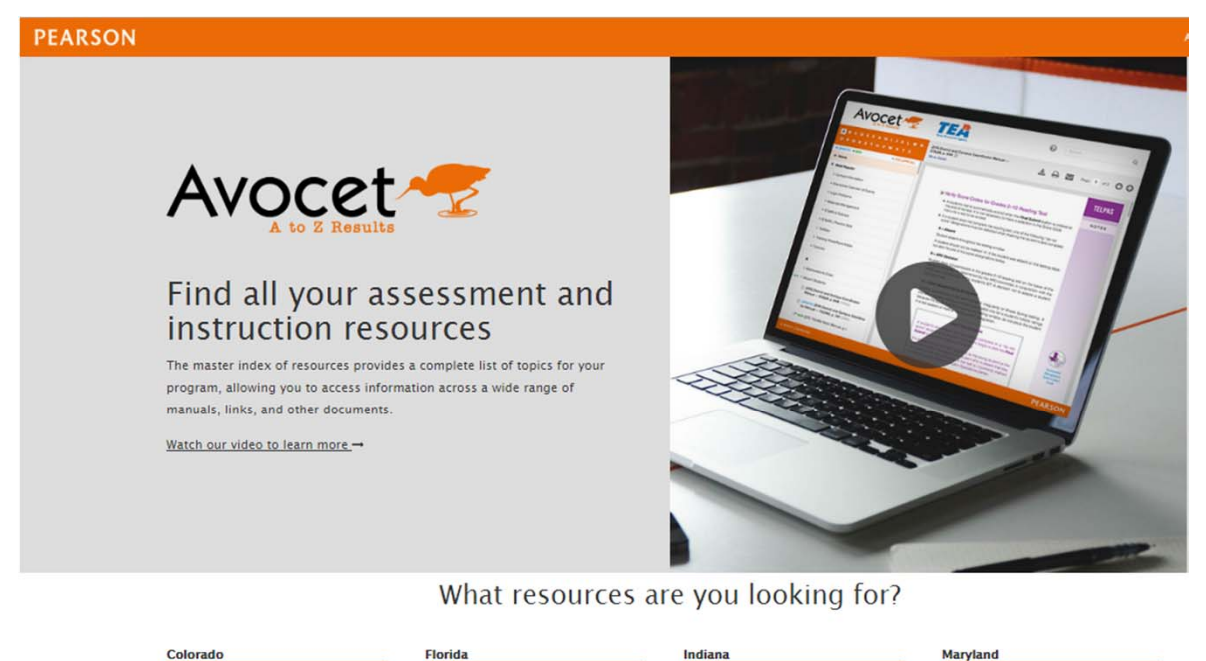

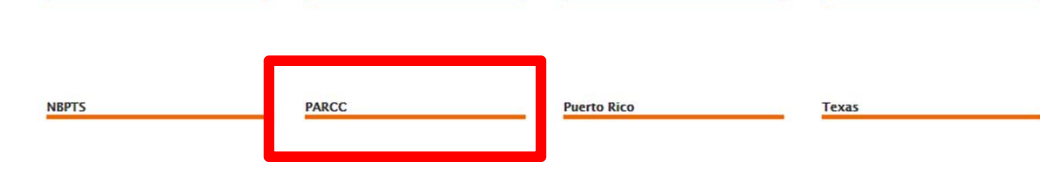

## Customer Support

#### **Contact Support for assistance with:**

- ❖Navigating PearsonAccess<sup>next</sup>
- ❖Navigating the Training Center
- ❖Managing Student Registration Data
- ❖Setting up test units
- ❖Managing user IDs and passwords
- ❖Accessing resources
- ❖Setting up proctor caching
- ❖Submitting additional orders
- ❖Inquiring about shipments

**PARCC Online Support and Resources** http://PARCC.Pearson.com/Support

**Hours:** 6:30 am – 7:30 pm EST, Mon.–Fri.

**Call Toll Free:** 1‐888‐493‐9888

**Email:** PARCC@support.pearson.com

**Chat is available**

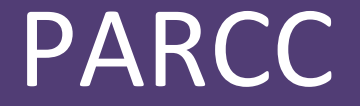

# **Thank you**